# **GARMENT PRINTER**

Please read this manual before using the printer. Please keep this manual within easy reach for quick reference.

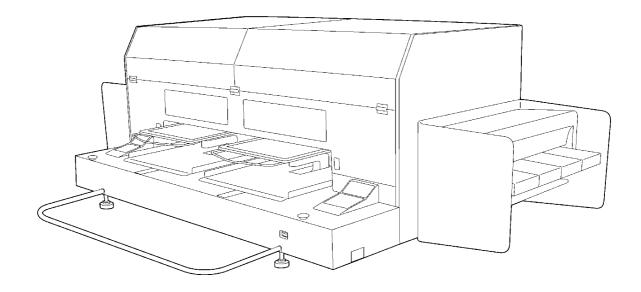

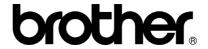

| Note based on California law (LISA) on the use and handling of Peroblemete                                                                                                    |  |
|----------------------------------------------------------------------------------------------------|--|
| <ul> <li>Note based on California law (USA) on the use and handling of Perchlorate</li> <li>This product contains a CR Coin Lithium Battery which contains Perchlorate</li> </ul> |  |
| Material – special handling may apply.  See <a href="http://www.dtsc.ca.gov/hazardouswaste/perchlorate">http://www.dtsc.ca.gov/hazardouswaste/perchlorate</a> .                   |  |

Thank you very much for buying a BROTHER printer. Before using your new printer, please read the safety instructions below and the explanations given in the instruction manual.

# SAFETY INSTRUCTIONS

# [1] Safety indications and their meanings

This instruction manual and the indications and symbols that are used on the printer itself are provided in order to ensure safe operation of this printer and to prevent accidents and injury to yourself or other people.

The meanings of these indications and symbols are given below.

### **Indications**

| <b>▲</b> DANGER  | The instructions which follow this term indicate situations where failure to follow the instructions will result in death or serious injury.                                                     |
|------------------|----------------------------------------------------------------------------------------------------|
| <b>▲</b> WARNING | The instructions which follow this term indicate situations where failure to follow the instructions could result in death or severe injury.                                                     |
| <b>A</b> CAUTION | The instructions which follow this term indicate situations where failure to follow the instructions could cause injury when using the machine or physical damage to equipment and surroundings. |

# **Symbols**

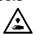

This symbol ( ) indicates something that you should be careful of. The picture inside the triangle indicates the nature of the caution that must be taken.

(For example, the symbol at left means "beware of injury".)

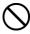

This symbol ( \(\int\) ) indicates something that you must not do.

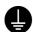

This symbol ( ) indicates something that you <u>must</u> do. The picture inside the circle indicates the nature of the thing that must be done.

(For example, the symbol at left means "you must make the ground connection".)

### [2] Notes on safety

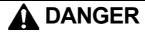

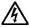

Wait at least 5 minutes after turning off the power switch and disconnecting the power cord from the wall outlet before opening the cover of the control unit. Do not touch as high voltage can result in severe injury.

# A

# WARNING

# Basic precautions

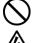

Do not disassemble or modify the printer, otherwise it may cause fire or electric shocks or problems with correct operation.

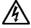

Do not handle the power cord with wet hands, otherwise it may cause electric shocks.

Ask the place of purchase or a qualified technician to carry out any internal inspections, adjustments or repairs that may be required.

(Any problems with correct operation that occur as a result of the customer attempting to disassemble or modify the printer will not be covered by the warranty.)

GT-782 i

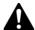

# **WARNING**

# Installation

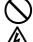

Do not set up the printer in a dusty environment. If dust collects inside the printer, it may cause fire or electric shocks or problems with correct operation.

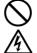

Do not bend the cords excessively or fasten them too hard with staples or anything similar to secure cords, otherwise there is the danger that fire or electric shocks could occur.

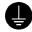

Be sure to connect the ground. If the ground connection is not secure, you run a high risk of receiving a serious electric shock, and problems with correct operation may also occur.

# **Printing**

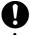

If a foreign object gets inside the printer, immediately turn off the power switch and disconnect the power cord, and arrange for a service call to resolve.

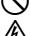

Do not use the printer when smoke or a bad odor coming from the printer, otherwise it may cause fire or electric shocks or problems with correct operation.

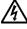

If you continue to use the printer while there is a foreign object inside, it may result in fire or electric shocks or problems with correct operation.

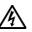

Immediately turn off the power switch and disconnect the power cord, and arrange for a service call to resolve.

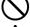

Do not allow water or oil to get onto the printer, otherwise it may cause fire or electric shocks or problems with correct

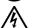

If any liquids get onto the printer, immediately turn off the power switch and disconnect the power cord, and arrange for a service call to resolve.

# **Maintenance**

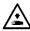

Do not put your hands in the ink cartridge slot, otherwise the needle inside the slot may cause injury.

# CAUTION

# **Environmental requirements**

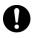

Use the printer in an area which is free from sources of strong electrical noise such as electrical line noise or static electric noise.

Sources of strong electrical noise may cause problems with correct operation.

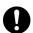

Any fluctuations in the power supply voltage should be within ±10% of the rated voltage for the printer.

Voltage fluctuations which are greater than this may cause problems with correct operation.

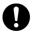

The power supply capacity should be greater than the requirements for the printer's power consumption. Insufficient power supply capacity may cause problems with correct operation.

The ambient temperature should be within the range of 18°C to 30°C during use.

Temperatures which are lower or higher than this may cause problems with correct operation.

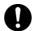

The relative humidity should be within the range of 20% to 85% during use, and no dew formation should occur in any devices.

Excessively dry or humid environments and dew formation may cause problems with correct operation.

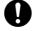

Use the printer in a place which is adequately ventilated. A slight odor is generated when the printed articles are being fixed by heat.

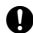

In the event of an electrical storm, turn off the power and disconnect the power cord from the wall outlet. Lightning may cause problems with correct operation.

GT-782 ii

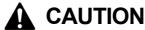

# Installation

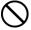

Setting up and moving of the printer should only be carried out by a qualified technician.

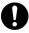

The printer machine weighs approximately 230 kg (507 lb). Transporting and setting up of the printer should be held in proper way.

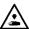

The machine may fall down and cause injury.

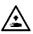

The printer must be used on a suitable stable surface, otherwise it may tip over or fall down and cause injury. Furthermore, the table that supports the printer should be at least 180 cm (70.9 inch) in width and 90 cm (35.4 inch) in depth, and should be able to bear a weight of 250 kg (555 lb) or more.

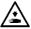

Do not set up the printer in a place where it will be affected by vibration. It may become unbalanced and fall down, which cause injury or damage to the printer.

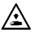

Do not connect the power cord until setup is complete, otherwise the printer may operate if the power switch is turned on by mistake, which could result in injury.

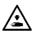

Do not climb onto the printer or place heavy objects on top of it, otherwise it may become unbalanced and tip over or fall down and cause injury.

# **Printing**

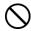

This printer should only be used by operators who are appropriately trained in its operation.

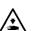

Ensure there is adequate space left for safe working. The Platen moves forward while operating and it may be injured.

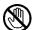

Do not handle the platen while printing. If your hand gets caught between the platen or the T-shirt tray and the covers, it may be injured.

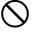

Do not move the Platen by hand.

The Printer may be mechanically and electrically damaged.

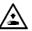

Do not put your hands inside the covers while the printer's power is turned on, otherwise your hands may touch against moving parts and this may result in injury.

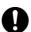

When a problem occurs with the operation of the printer, contact the place of purchase or a qualified technician.

# **Maintenance**

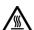

Wait at least 1 minute after turning off the power switch before opening the front cover.

Do not touch the head heat sink as it may be HOT and may cause a burn.

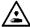

Be careful not to get your fingers caught when closing the front cover, otherwise it may result in injury to your fingers.

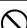

Do not move the Platen by hand.

The Printer may be mechanically and electrically damaged.

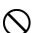

Do not disassemble the ink cartridge.

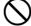

Take care not to let the ink, Wash Liquid, Maintenance Solution, Pretreatment or waste liquid-come into contact with your eyes or onto your skin, otherwise inflammation can result. In case of contact with eyes, do not rub but immediately rinse the eyes with water.

Furthermore, do not drink the ink, Wash Liquid, Maintenance Solution, Pretreatment or waste liquid under any circumstances, as they can cause vomiting and diarrhea.

Keep the ink, waste liquid and wash liquid out of the reach of children.

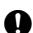

Use only the proper replacement parts as specified by Brother

GT-782 iii

# [3] Warning labels

The following warning labels appear on the printer.

Please follow the instructions on the labels at all times when using the printer. If the labels have been removed or are difficult to read, please contact your nearest Brother dealer.

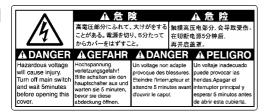

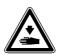

Watch your fingers, or you may be injured.

3

| Λ                          | A 書 告                                    |          | <b>▲ WARNING</b>                                                                         |       | <b>▲ WARNUNG</b>                                                                                      |
|----------------------------|------------------------------------------|----------|------------------------------------------------------------------------------------------|-------|----------------------------------------------------------------------------------------------------|
|                            | 内部の針でけがをする恐れがあ<br>カートリッジロの内部に手を<br>入れない。 | <b>ა</b> | Needle inside can cause injury.<br>Do not put hands in ink<br>cartridge slot.            | Führe | im inneren kann Verletzungen verursachen.<br>n Sie die Hände nicht in den Tinte<br>schen Schlitz ein. |
| A A                        | VERTISSEMENT                             |          | A AVISO                                                                                  |       | A AVVERTENZE                                                                                          |
| Ne pas mettre la main dans |                                          | No       | aguja interior puede causar herida<br>ponga las manos en la ranura de<br>tucho de tinta. |       | La presenza di aghi può causare infortuni.<br>Non infilare le mani nella fessura delle<br>cartucce.   |

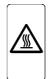

High temperature warning display

5

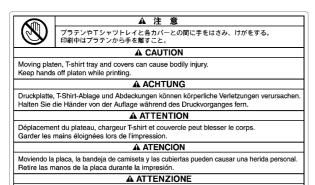

6 &症を起こす可能性がある。 廃液が目や皮膚に付かないようにすること。 ド痢・おう吐する可能性がある。 廃液を飲まないこと。 F世の手のほかないところに置くこと。 A CAUTION **A** ACHTUNG A ATTENTION

ATENCION

lede causar inflamación. Evitar el contacto con los
le desecho puede causar vómitos y diarreas,
tucho de tinta gastada fuera del alcance de niños.

A ATTENZIONE

| 7 | ▲ 注意                                                                                                    | ▲ CAUTION                                                                                                    | <b>▲</b> ACHTUNG                                                                                                    |
|---|----------------------------------------------------------------------------------------------------|----------------------------------------------------------------------------------------------------|----------------------------------------------------------------------------------------------------|
|   | 炎症を起こす可能性がある。 廃液が<br>目や皮膚に付かないようにすること。<br>下痢・おう吐する可能性がある。<br>廃液を飲まないこと。<br>子供の手の届かないところに置くこと。                                                                                                    | Ink can cause inflammation. Avoid contact with eyes and skin. Ink can cause vomiting and diarrhea. Do not drink.Keep ink cartridge out of reach of children.                                           | Die Tinte kann Entzündungen verursachen.<br>Vermeiden Sie Kontakt mit Augen und Haut.<br>Tinte kann das Erbrechen und Diarrhöe<br>verursachen. Trinken Sie diese nicht.Hatten Sie<br>die Tintenpatrone aus der Reichweite Ihrer Kinde |
|   | ▲ ATTENTION                                                                                                    | ▲ ATENCION                                                                                                    | <b>▲ ATTENZIONE</b>                                                                                                    |
|   | L'encre peut provoquer inflammation.<br>Eviter le contact avec les yeux et la peau.<br>L'encre peut provoquer vommissement<br>et diarrihée. Ne pas boire Garder les<br>cartouches d'encre éloignées des enfants. | La tinta puede causar inflamaciónes.<br>Evite el contacto con los ojos y la piel.<br>Puede causar diarreas y vómitos. No<br>ingerir.Mantenga los cartuchos de<br>tinta fuera del alcance de los niños. | L'inchiostro può causare infiammazioni.<br>Evitare il contatto con occhi e pelle.<br>L'inchiostro può causare vomito e diarrea.<br>Non bere Tenere le cartucce di inchiostro<br>Iontano dalla portata dei bambini.                    |

Tavoletta mobile, il ripiano per la T-shirt ed il carter potrebbero causare infortuni. Tenere le mani lontane dalla tavoletta durante la stampa.

# brother

ウォッシュ液 / Wash Liquid Reinigungsflüssig / Liquide nettoyage Líquido de lavar / Liquido detergente

A 注 意

下痢・おう吐する可能性がある。 廃液を飲んではいけません。 目に入った場合は、擦らずに、直ちに水で洗い流すこと。

**▲** CAUTION

ush liquid can cause vomiting and diarrhea. Do not drink. case of contact with eyes, do not rub but immediately se the eyes with water.

**A** ACHTUNG

**A** ATTENTION

Liquide de nettoyage peut provoquer vomissement et diarrhée Ne pas boire. En cas de contact avec les yeux, ne pas frotter mais rincer abodamment les yeux à l'eau.

**▲ ATENCION** 

El líquido de lavar puede causar vómitos y diamo No ingerir. En caso del contacto con los ojos, láv inmediatamente con aqua abundante sin frotar.

**A** ATTENZIONE

Il liquido detergente può causare vomito e diarrea. Non bere In caso di contatto con gli occhi, non strofinarii ma lavare immediatamente gli occhi con acqua.

9

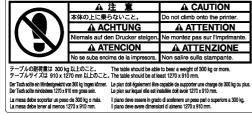

10

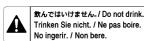

brother

GT-782 įν

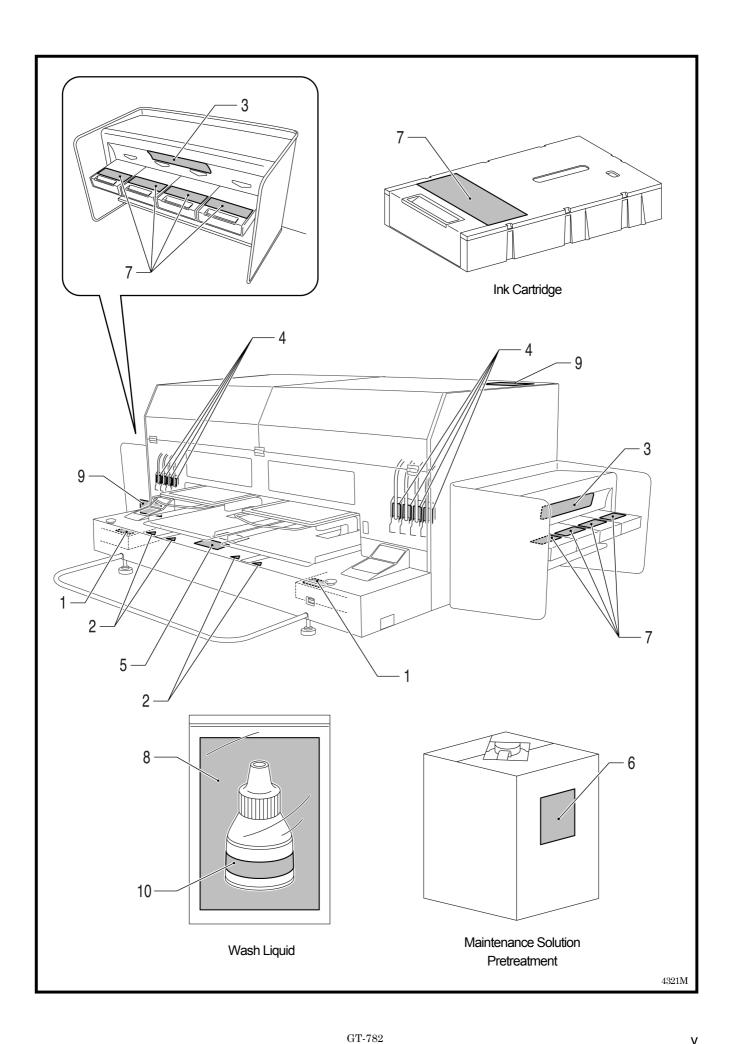

# **Table of Contents**

| 1. Read This First                                                        | 1  |
|---------------------------------------------------------------------------|----|
| 1-1. Precautions                                                          | 1  |
| 1-2. Unpacking Your Printer                                               | 3  |
| 1-3. Required Condition                                                   | 3  |
| 1-3-1. Environment                                                        | 3  |
| 1-3-2. Electrical Requirements                                            | 3  |
| 1-3-3. Software Information                                               | 4  |
| 1-3-4. Other Requirements                                                 | 4  |
| 1-3-5. Consumable Requirements                                            | 5  |
| 2. Identifying Your Printer's Parts                                       | 6  |
| 2-1. Front                                                                | 6  |
| 2-2. Left                                                                 | 7  |
| 2-3. Right                                                                | 7  |
| 2-4. Inside of the Front Cover                                            | 88 |
| 2-5. Under the Platen                                                     | 9  |
| 2-6. Control Panel                                                        | 10 |
| 2-6-1. Indication Lamps                                                   | 11 |
| 2-6-2. Display                                                            | 12 |
| 2-6-3. Menu List                                                          | 13 |
| 3. Getting Started                                                        | 15 |
| 3-1. Placing Your Printer                                                 | 16 |
| 3-2. Turning On/Off Your Printer                                          | 17 |
| 3-2-1. Turning On Your Printer                                            | 17 |
| 3-2-2. Turning Off Your Printer                                           | 17 |
| 3-3. Preparing Your PC                                                    | 18 |
| 3-3-1. When you already have GT-541                                       | 18 |
| 3-3-2. PC preparation: For Windows XP (32 bit)                            | 19 |
| 3-3-3. Connection with USB 2.0 Cable: for Windows XP                      | 20 |
| 3-3-4. Opening the installed manuals                                      | 22 |
| 3-3-5. Opening the Useful Tools                                           | 23 |
| 3-3-6. Installation of PC for Windows Vista / Windows 7 (32 bit / 64 bit) | 24 |
| 3-3-7. Connection with USB 2.0 Cable: for Windows Vista / Windows 7       | 25 |
| 3-4. Setting Up Your Printer                                              | 26 |
| 3-4-1. Adjusting the Display Contrast                                     | 26 |
| 3-4-2. Adjusting the Speaker Volume                                       | 26 |
| 3-4-3. Language                                                           | 26 |
| 3-4-4. Temperature                                                        | 26 |
| 4. Printing Directly from Applications                                    | 27 |
| 4-1. Basic Printing Procedure                                             | 28 |
| 5. Maintenance                                                            | 29 |
| 5-1. Replacing Consumables                                                | 30 |
| 5-1-1. Replacing the Ink Cartridge                                        | 30 |
| 5-1-2. Replacing the Wiper Cleaner                                        |    |
| 5-1-3. Loading / Retrieving White Ink                                     | 35 |
| 5-1-4. Waste Ink Disposal                                                 | 36 |
| 5-1-5. Replacing the Platen Sheet                                         | 36 |

# 1. Read This First

# 1-1. Precautions

Please observe the following precautions before using your printer.

- Please advise the following to customers.
   Printed colors may transfer when a printed surface rubs on a white or light-colored synthetic leather made of PVC (polyvinyl chloride). When printing CMYK-only garments, the CMYK ink may transfer to the White-only printed garment when they rub against each other. In those cases, clean the stains with a soft cloth or toothbrush with a household cleaner or alcohol.
- The machine is designed to be used within the temperature and humidity levels below. Less humidity may cause ink clogging in Print Head nozzles. Print speed decreases by 20 percent in low temperature (lower than 64 °F).

|                           | Temperature      | Humidity          |
|---------------------------|------------------|-------------------|
| Keeping your printer      | 32 °F to 104 °F  | 20 % to 85 %      |
| Reeping your printer      | (0 °C to 40 °C)  | (no condensation) |
| Operating your printer    | 50 °F to 95 °F   |                   |
| Operating your printer    | (10 °C to 35 °C) |                   |
| For the heat print regult | 64 °F to 86 °F   | 35 % to 85 %      |
| For the best print result | (18 °C to 30 °C) | (no condensation) |

- Do not pull out lnk Cartridge(s) during the operation; it may result in poor print quality or cause damage to your printer.
- Do not turn off your printer, or open the Front Cover during the operation; otherwise the printer may be damaged or spoil the print job.
- Be careful in handling a printed T-shirt that has not yet fixed by heat. Ink is difficult to wash from stained clothes.
- Clean the Head Caps and Wiper Blade at this time and replace Wiper Cleaner with Cap Cleaning Kit when the
  warning is shown on the display of the control panel. This regular maintenance helps you keep your printer in good
  condition. If not, it may cause poor print quality or your printer may be damaged.
- Never use alcohol when you clean Head Caps and Wiper Blade; it will cause damage to the Print Heads. Use Wash Liquid.
- Install the Ink Cartridges in the correct positions as shown. Confirm both the colors of labels on your printer and the Ink Cartridges.
- When the ink cartridge is used your printer will show "empty" status. At this point you will need to replace with a new Ink Cartridge. A small amount of ink remains to avoid damage to your printer.
- New consumables should be stored away from direct sunlight until they are required. Use up within six months by the date written on the CMYK ink cartridge.
- Never refill ink, never reconstruct ink cartridges; ink may cohere inside the cartridge bag, tube or even Print Head
  and may cause serious damage to your printer. We assume no responsibility for any problem caused by using
  them. Only genuine new ink cartridges should be used.
- The ink cartridges should always be installed; otherwise the needles may stopped up with ink and your printer may be damaged.

- Tubes and Print Heads for White must be cleaned with Maintenance Solution once a week by the menu Tube
  Cleaning. The Warning "Clean Tube W\*" is indicated on the display of the right Control Panel after a week passes
  since the last Tube Cleaning.
- If the printer is unused for a period of time there is a possibility that Print Heads may become blocked as ink dries. To avoid this, we recommend that the printer should be turned on at least once a week and press the Head Cleaning Button to clean the Print Head. If you are planning not to use your printer for more than two weeks, follow "6-1-6. Required Maintenance for the Long Storage" in the Instruction Manual to prevent ink clogging.
- Shake the White Ink Cartridges once a day before you start printing (30 seconds to 1 minute for each).
- If CMYK inks are printed on a Pretreatment applied T-shirt, ink may wash off. Do not apply Pretreatment when you print without using White ink.
- Pre-treatment on some T-shirts may be seen after applied and cured, wash lightly with water to remove mark.
   Some dyes may be decolorized by Pretreatment; we recommend you test the garment before printing.
- Use only Print Head W for White Ink.

### <Note> Only for the use in the United States

This device complies with Part 15 of the FCC Rules. Operation is subject to the following two conditions: (1) this device may not cause harmful interference, and (2) this device must accept any interference received, including interference that may cause undesired operation.

#### <Note>

Product names used in this manual are, in general, trademarks or registered trademarks of their respective developer or manufacture. However, in this manual, the ® marks or TM marks are not used.

Microsoft and Windows are either registered trademarks of Microsoft Corporation in the United States and/or other countries. Corel, CorelDRAW and Paint Shop Pro are registered trademarks of Corel Corporation.

Adobe, Adobe Photoshop, Adobe Illustrator and Adobe Photoshop Elements are either registered trademarks of Adobe Systems Incorporated in the United States and/or other countries.

CompactFlash is a trademark of SanDisk Corporation.

Beefy-T is a trademark of Hanes Corporation.

Other product and company names mentioned herein may be the trademarks or registered trademarks of their respective owners.

Screen shots used in this document are in accordance with the guidelines of Microsoft Corporation.

# 1-2. Unpacking Your Printer

<Note:

Your printer must be unpacked by a Brother representative or a Brother authorized shipping company.

After unpacking, check that the following parts are included. Contact Brother Customer Service Hot Line if any of these is missing.

- GT-782 Printer
- Install CD
- AC cord, UL/CSA 13A
- Nozzle Cleaning Kit
- 4 Print Heads for CMYK, 4 Print Heads W for White
- 2 Waste Ink Tanks
- Basic Operation Manual
- "How to uncrate" Manual

#### <Note>

Eight Filter Cartridges are installed in both Ink Cartridge Slots. Keep them since they should be used for maintenance & transport operations.

# 1-3. Required Condition

Please use your printer under the conditions described in this section.

# 1-3-1. Environment

|                           | Temperature                        | Humidity                          |
|---------------------------|------------------------------------|-----------------------------------|
| Keeping your printer      | 32 °F to 104 °F<br>(0 °C to 40 °C) | 20 % to 85 %<br>(no condensation) |
| Operating your printer    | 50 °F to 95 °F<br>(10 °C to 35 °C) |                                   |
| For the best print result | 64 °F to 86 °F<br>(18 °C to 30 °C) | 35 % to 85 % (no condensation)    |

If your room is dry, we recommend using a humidifier to avoid Print Heads from clogging with dried ink.

# 1-3-2. Electrical Requirements

Power:

Single-phase 100-230 V, 50/60 Hz

**Power Consumptions:** 

0.8 A (average)

### 1-3-3. Software Information

# Supported OS:

Latest Windows XP (32 bit), Windows Vista (32 bit / 64 bit), Windows 7 (32 bit / 64 bit)

#### Supported Interface:

USB 1.1/2.0

### **Minimum System Requirements:**

256 MB RAM (512 MB or more is recommended), 128 MB free disk space (256 MB or more is recommended), 1 GHz CPU (2 GHz or more is recommended.)

#### **Recommended Applications for precise output:**

Adobe Photoshop, Adobe Photoshop Elements, Paint Shop Pro (for BMP editing) Adobe Illustrator, CorelDRAW (for Vector Data editing)

# 1-3-4. Other Requirements

When purchasing optional tools, choose one that meets the following requirements.

#### **USB** cable:

USB 2.0-compliant device cable (A/B)

<Note>

Using other USB 2.0-compliant device cable may result in improper connection.

### CompactFlash:

Type I Memory Card, Capacity of 128 MB to 2 GB, FAT16/32 formatted, SanDisk CompactFlash is recommended.

### **Heat Press:**

Must be able to handle the Platen 14 x 16, or the extra-large LL Platen 16x18 (406.4 mm x 457.2 mm) and maintain heat production of 356  $^{\circ}$ F (180  $^{\circ}$ C) for 35 seconds. Pretreatment must be cured with the heat press instead of oven.

<Note>

When you print with White ink, we recommend using oven instead of heat press. (320°F (160 °C), 5 minutes)

# Separator sheet:

When you cure Pretreatment, use this to make the surface smooth and flat. When you cure printed ink, use this for separation.

# Urethane mat (continuous foam):

When you cure Pretreatment, use this to release the hot air.

#### T-shirt:

Made with 100 % cotton, or 50 % cotton and 50 % polyester "Hanes Beefy-T" is recommended.

#### <Note>

- Pretreatment on some T-shirts may be seen after applied and cured. In that case, wash lightly with water to remove mark.
   Some dyes may be decolorized by Pretreatment.
- Some manufacturing brands may not work as good as 100% cotton garment.
   You need to test prior to your production.

**1-3-5. Consumable Requirements**For ordering new or replacement items please use the codes below.

| Consumable             | Item Code |
|------------------------|-----------|
| Black Ink Cartridge    | GC-50K50  |
| Magenta Ink Cartridge  | GC-50M50  |
| Cyan Ink Cartridge     | GC-50C50  |
| Yellow Ink Cartridge   | GC-51Y50  |
| White Ink Cartridge    | GC-50W50  |
| Maintenance Solution   | GC-50S2L  |
| Pretreatment           | GC-50P2L  |
| Cap Cleaning Kit       | SA5774    |
| Nozzle Cleaning Kit    | SA5885    |
| Platen Sheet           | SA5620    |
| Platen Sheet S         | SA6401    |
| Platen Sheet SS        | SA8211    |
| Platen Sheet L         | SB0527    |
| Wash Liquid            | SA6248    |
| Print Head for CMYK    | SA5846    |
| Print Head W for White | SA9153    |

# 2. Identifying Your Printer's Parts

# 2-1. Front

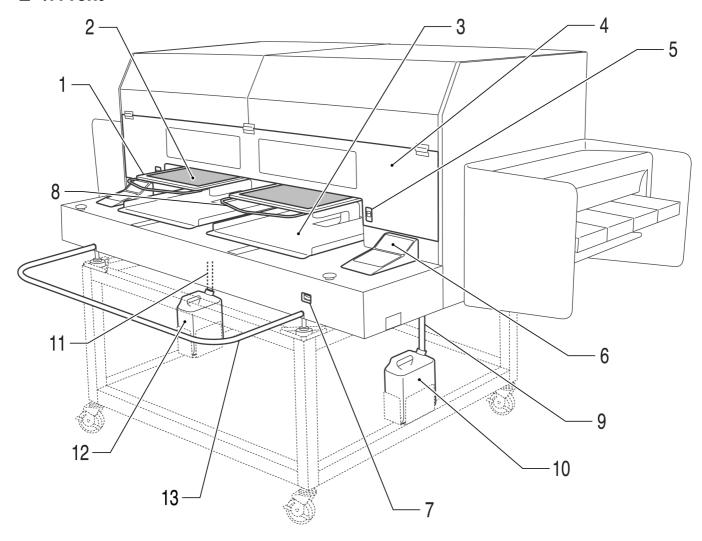

4322M

| No. | Name                   | Description                                                                              |
|-----|------------------------|------------------------------------------------------------------------------------------|
| 1   | Platen                 | Holds the T-shirt to be printed.                                                         |
| 2   | Platen Sheet           | Prevents a T-shirt from slipping so that an image is printed on your desired position.   |
| 3   | T-shirt Tray           | Keeps parts of T-shirt hanging from the Platen (e.g. sleeves) on this T-shirt Tray.      |
| 4   | Front Cover            | Open this to work on the inside of your printer. Open it after you turn OFF the printer. |
|     |                        | (If you open the Front Cover while operating, the power automatically turns off.)        |
| 5   | Cover Locks            | Push this up to open the Front Cover.                                                    |
| 6   | Control Panel          | Use this to operate your printer.                                                        |
|     |                        | See "2-6. Control Panel" for the details.                                                |
| 7   | Power Switch           | Turns on/off your printer.                                                               |
| 8   | Shoulder Bar           | Adjusts the T-shirt position.                                                            |
| 9   | Waste Ink Tube (White) | Drains the waste ink (White)                                                             |
| 10  | Waste Ink Tank (White) | Holds the waste ink (White). Be aware of the room.                                       |
| 11  | Waste Ink Tube (Color) | Drains the waste ink (Color)                                                             |
| 12  | Waste Ink Tank (Color) | Holds the waste ink (Color). Be aware of the room.                                       |
| 13  | Guard Bar              | Keeps the loading space of the Platens.                                                  |

# 2-2. Left

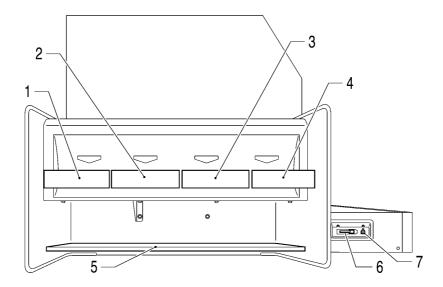

4323M

| No. | Name                  | Description                                                                   |
|-----|-----------------------|-------------------------------------------------------------------------------|
| 1   | Ink Cartridge Slot    | Load the Ink Cartridges of the appropriate color Black (1), Magenta (2), Cyan |
| 2   |                       | (3), Yellow (4).                                                              |
| 3   |                       |                                                                               |
| 4   |                       |                                                                               |
| 5   | Ink Cartridge Storage | Store the new Ink Cartridges.                                                 |
| 6   | CompactFlash slot     | Inserts CompactFlash.                                                         |
| 7   | USB port              | Inserts USB cable to PC.                                                      |

# 2-3. Right

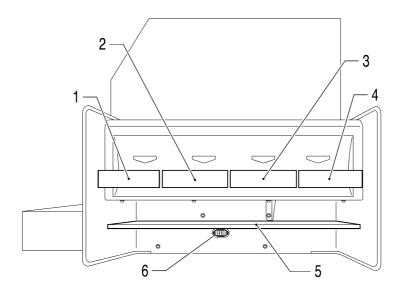

4324M

| No. | Name                     | Description                                   |
|-----|--------------------------|-----------------------------------------------|
| 1   | White Ink Cartridge Slot | W1 is the front side and W4 is the back side. |
| 2   |                          |                                               |
| 3   |                          |                                               |
| 4   |                          |                                               |
| 5   | Ink Cartridge Storage    | Store the new Ink Cartridges.                 |
| 6   | AC cord socket           | Inserts AC cord.                              |

# 2-4. Inside of the Front Cover

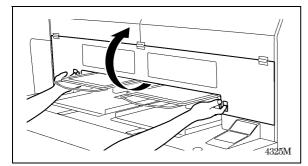

Cancel any operation, restore the Platens and turn off your printer before opening the Front Cover.

Open the Front Cover with both hands after unlocking the cover locks and slide the Latch to fix the Front Cover.

<Note> If you open the Front Cover while operating, the power automatically turns off.

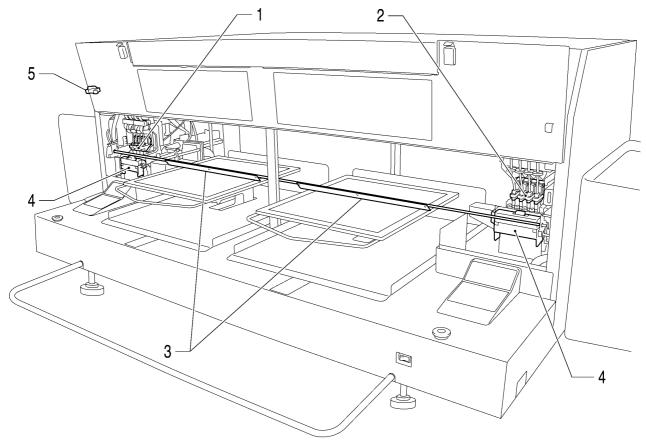

4326M

| No. | Name                   | Description                                                                               |
|-----|------------------------|-------------------------------------------------------------------------------------------|
| 1   | Print Heads (Left)     | Jets the Color Ink to the platen.                                                         |
|     |                        | From the left black, magenta, cyan, and yellow.                                           |
| 2   | Print Heads (Right)    | Jets the White Ink to the platen.                                                         |
|     |                        | From the left W1, W2, W3 and W4.                                                          |
| 3   | Obstruction Sensor     | Cancels an operation for safety, if it detects obstructions on the Platen. When you lower |
|     | (Left / Right)         | the platen for printing thicker materials, use Platen Button on the Control Panel and     |
|     |                        | check the movement if the material does not hit the Obstruction Sensor (app. 2 mm         |
|     |                        | gap from the surface of the material).                                                    |
| 4   | Wiper Cleaner Cassette | Contains the Wiper Cleaner. Replace the Wiper Cleaner in the inside regularly.            |
|     | (Left / Right)         |                                                                                           |
| 5   | Latch                  | Slide the lever and fix the Front Cover when it is kept open.                             |

# 2-5. Under the Platen

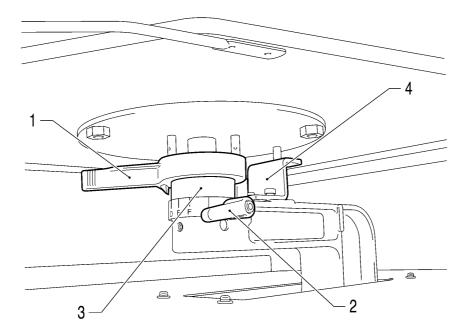

4327M

| No. | Name                     | Description                                                                                |
|-----|--------------------------|--------------------------------------------------------------------------------------------|
| 1   | Platen Height            | Adjusts the Platen height.                                                                 |
|     | Adjustment Lever         | Leftmost "A" is the normal T-shirt position.                                               |
|     |                          | Check the exact height with Platen Button on Control Panel when you print on thicker       |
|     |                          | material.                                                                                  |
| 2   | Platen Fixing Lever      | Fixes the Platen.                                                                          |
|     |                          | Tighten/Loosen this lever to install/uninstall the Platen and to adjust the Platen height. |
| 3   | Bush Platen Shaft        | Fixes and holds the Platen.                                                                |
| 4   | Platen Positioning Plate |                                                                                            |

# <Note>

If you print on thick material all the time, you can lower the highest position of the Platen by 10 mm. Replace the Bush Platen Shaft and Platen Positioning Plate to the ones of GT-541. Refer to "4-4-3. Lowering the Platen height" in the Instruction Manual.

# 2-6. Control Panel

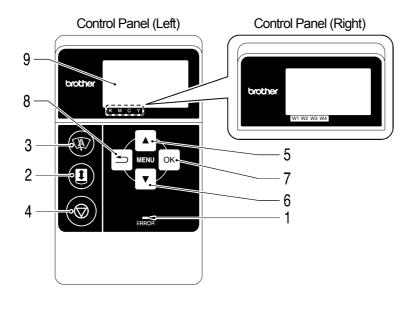

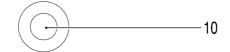

4328M

| No. | Name          | Description                                                                             |
|-----|---------------|-----------------------------------------------------------------------------------------|
| 1   | Error Lamp    | Indicates errors or warnings.                                                           |
|     |               | See "2-6-1. Indication Lamps" for the details.                                          |
| 2   | Platen Button | Loads / Ejects the Platen.                                                              |
| 3   | Head Cleaning | Cleans the Print Heads.                                                                 |
| Ì   | Button        | See "7-2-2. Cleaning the Print Heads" in the Instruction Manual for the details.        |
| 4   | Stop Button   | Cancels printing or Print Head cleaning.                                                |
|     |               | Returns to Standby mode.                                                                |
| 5   | Up Button     | Selects the previous (upper) item.                                                      |
|     |               | Increases a numeric value.                                                              |
|     |               | Opens the Menu display.                                                                 |
| 6   | Down Button   | Selects the next (lower) item.                                                          |
|     |               | Decreases a numeric value.                                                              |
|     |               | Opens the Menu display.                                                                 |
| 7   | OK Button     | Executes the selected command.                                                          |
|     |               | Opens the Menu display.                                                                 |
|     |               | Clears the error status.                                                                |
| 8   | Back Button   | Returns to the previous display.                                                        |
|     |               | Opens the Menu display.                                                                 |
| 9   | Display       | Displays the Job Comment of the print data received, the status of the printer, and the |
|     |               | menu items for various settings.                                                        |
| 10  | Print Button  | Starts printing operation.                                                              |

**2-6-1. Indication Lamps**The lamps on the control panel indicate the status of your printer as shown below.

| Lamp         | Printer Status                                                                          |
|--------------|-----------------------------------------------------------------------------------------|
|              | Off: No print data has been received.                                                   |
| Print Button | Flashing: Receiving a print data.                                                       |
|              | On: Printing data has been received.                                                    |
|              | Off: No error is detected.                                                              |
| Error Lamp   | On: One or more errors have been detected (See "7-4. Error Messages" in the Instruction |
|              | Manual for the details).                                                                |

<sup>&</sup>lt;Note>

On machine initialization these lamps have a 30 second self check time.

# 2-6-2. Display

# Menu Display:

This display is used to select an operation for maintenance or setting up.

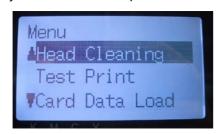

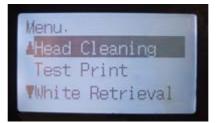

Left Menu

Right Menu

## Job/ Status Display:

When your printer has received a print data, it shows the Job/ Status Display: it displays the information needed for printing operations.

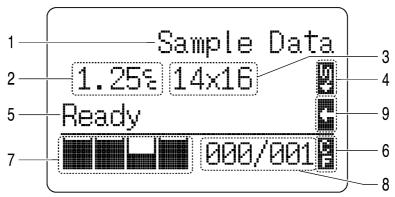

4329M

| No. | Item Shown         | Description                                                                            |
|-----|--------------------|----------------------------------------------------------------------------------------|
| 1   | Job Comment        | Shows the last 17 characters of a received data.                                       |
| 2   | Amount of Ink      | Shows how much ink (cc) is required for making one print of the received data.         |
|     | Required           | Shows warning message(s) if necessary.                                                 |
| 3   | Platen Size        | Shows Platen Size set by Printer Driver.                                               |
| 4   | Double Print Icon  | Appears when "Double Printing" is checked in "Color Only" or Highlight White data is   |
|     |                    | included in "Color + White" and "White Only".                                          |
| 5   | Printer Status     | Shows the printer status.                                                              |
| 6   | CF Icon            | Appears when a CompactFlash is inserted.                                               |
| 7   | Amount of Ink      | Shows amount of ink remained in each cartridge.                                        |
|     | Remained           | (from the left, Color: <k (black)="">/ <m (magenta)="">/ <c (cyan)="">/</c></m></k>    |
|     |                    | <y (yellow)="">, White <w1><w2><w3><w4>)</w4></w3></w2></w1></y>                       |
|     |                    | It flashes when ink is low. Prepare the new cartridge(s).                              |
| 8   | Number of Print    | Shows "total number of prints completed (L/R platens)"/ "Total number of prints set by |
|     |                    | Printer Driver".                                                                       |
| 9   | Uni-Direction Icon | Shows when the printer or the print data is set to uni-directional printing.           |

<sup>&</sup>lt;Note> When one or more errors are detected, error message(s) will be displayed instead.

# 2-6-3. Menu List

There are some differences in Left/Right menu. White Ink menus are in the right and CompactFlash and general menus are in the left control panels

| Left Menu           | Content                                                                                          |
|---------------------|--------------------------------------------------------------------------------------------------|
|                     | Executes Head Cleaning by one or all four Print Heads.                                           |
| Head Cleaning       | Refer to "7-2-2. Cleaning the Print Heads" in the Instruction Manual.                            |
| r lead Clear III ig | Normal: normal mis-firing                                                                        |
|                     | Powerful: After cleaning the Print Head nozzles, when normal head cleaning does not work.        |
|                     | Prints to check mis-firing and print quality.                                                    |
| Test Print          | Nozzle Check: shows mis-firing                                                                   |
|                     | Standard Check: shows general print quality                                                      |
| Card Data Load      | Reads print data (ARP file) in CompactFlash. The inside folder shows with [].                    |
|                     | Sets the print direction. This setting is prior to Printer Driver setting.                       |
|                     | Auto: Default bi-directional, Printer Driver setting is available.                               |
| Print Direction     | Always Uni- : always prints uni-directionally.                                                   |
|                     | Always Bi- : always prints bi-directionally.                                                     |
|                     | Refer to "7-2-4. Changing the Print Direction" in the Instruction Manual.                        |
|                     | Goes into the maintenance submenu.                                                               |
|                     | Cap/Wiper Clean: "5-1-2. Replacing the Wiper Cleaner"                                            |
|                     | Nozzle Cleaning: "7-2-6. Cleaning the Print Head Nozzles" in the Instruction Manual.             |
|                     | Head Replacement: "7-2-7. Replacing the Print Head" in the Instruction Manual.                   |
| Maintenance         | Auto Cleaning: "7-2-5. Changing the Auto Head Cleaning Setting" in the Instruction Manual.       |
|                     | Initial Cleaning: Loads ink into the tube and Print Heads.                                       |
|                     | Tube Cleaning: 3-time Initial Cleaning to flush the whole tube and Print Heads. (CMYK)           |
|                     | CR Speed Adjust: Adjusts the increase/decrease of the Carriage speed.                            |
|                     | Extra Wipe Set: "7-2-10. Setting Extra Wipe" in the Instruction Manual.                          |
| Total Print         | Shows the number of prints on the left Platen.                                                   |
| Speaker Volume      | Adjusts the speaker volume.                                                                      |
| LCD Contrast        | Adjusts the Display contrast.                                                                    |
| Whole Update        | Updates the firmware.                                                                            |
| Auto Power-Off      | Stops the controllers automatically and save the power after the set hour(s). Default is [0] (no |
| Auto i owei-Oii     | power off). Turn ON the printer for re-start.                                                    |
| Platen Reset        | Restores the left Platen.                                                                        |
| Language            | Sets the language shown on the display.                                                          |
| Temperature         | Sets Fahrenheit / Centigrade                                                                     |
| Auto Joh Doloto     | Delete the print data automatically after the print number which is set with Printer Driver is   |
| Auto Job Delete     | finished. Default is OFF.                                                                        |
| Version             | Shows versions.                                                                                  |

| Right Menu          | Content                                                                                           |
|---------------------|---------------------------------------------------------------------------------------------------|
| Head Cleaning       | Executes Head Cleaning by one or all four Print Heads.                                            |
| Test Print          | Prints to check mis-firing and print quality.                                                     |
| White Retrieval     | After printing, retrieves White Ink and loads Maintenance Solutions. "5-1-3. Loading / Retrieving |
| vville Retileval    | White Ink"                                                                                        |
| Load White          | Loads White Ink into the tubes and Print Heads.                                                   |
| Load Wille          | "5-1-3. Loading / Retrieving White Ink"                                                           |
| Maintenance         | Goes into the maintenance submenu.                                                                |
| iviali ilei iai ice | Tube Cleaning: "5-1-3. Loading / Retrieving White Ink" (White)                                    |
| Total Print         | Shows the number of prints on the right Platen.                                                   |
| LCD Contrast        | Adjusts the Display contrast.                                                                     |
| Platen Reset        | Restores the right Platen.                                                                        |
| Version             | Shows versions.                                                                                   |

# 3. Getting Started

Before using your printer, it needs to be correctly setup as described in this chapter.

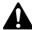

# **WARNING**

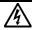

Do not handle the power cord with wet hands, otherwise it may cause electric shocks.

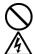

Do not set up the printer in a dusty environment. If dust collects inside the printer, it may cause fire or electric shocks or problems with correct operation.

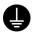

Be sure to connect the ground. If the ground connection is not secure, you run a high risk of receiving a serious electric shock, and problems with correct operation may also occur.

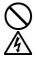

Do not bend the cords excessively or fasten them too hard with staples or anything similar to secure cords, otherwise there is the danger that fire or electric shocks could occur.

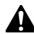

# **CAUTION**

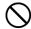

Setting up and moving of the printer should only be carried out by a qualified technician.

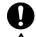

The printer machine weighs approximately 230 kg (507 lb). Transporting and setting up of the printer should be held in proper way. The machine may fall down and cause injury.

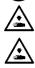

The printer must be used on a suitable stable surface, otherwise it may tip over or fall down and cause injury. Furthermore, the table that supports the printer should be at least 180 cm (70.9 inch) in width and 90 cm (35.4 inch) in depth, and should be able to bear a weight of 250 kg (555 lb) or more.

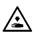

Do not set up the printer in a place where it will be affected by vibration. It may become unbalanced and fall down, which cause injury or damage to the printer.

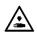

Do not connect the power cord until setup is complete, otherwise the printer may operate if the power switch is turned on by mistake, which could result in injury.

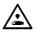

Do not climb onto the printer or place heavy objects on top of it, otherwise it may become unbalanced and tip over or fall down and cause injury.

# 3-1. Placing Your Printer

Locate your printer taking the following into account

- Environmental conditions are suitable.
- Avoid direct sunlight, dust and extremes of humidity.
- Never use an extension cable.
- A working space must be left around the printer.
   Minimum space of 80 cm (31.5 inch) on the front, 5 cm (1.97 inch) on the rear, 50 cm (19.7 inch) on the both side.
   Body size is about 267 cm (105.1 inch) x 115 cm (45.3 inch) x 83 cm (32.7 inch). See the figure below.
- The table that supports the printer should be at least 180 cm (70.9 inch) in width and 90 cm (35.4 inch) in depth, and should be able to bear a weight of 250 kg (555 lb) or more.

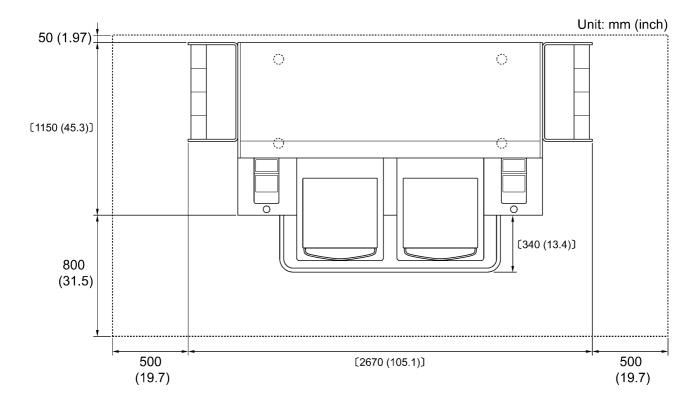

4446M

# 3-2. Turning On/Off Your Printer

#### <Note>

Before you connect the power cord, make sure:

- The Ink Cartridges and Wiper Cleaner Cassette are installed.
- Waste ink tubes are properly set the waste ink tanks.
- Keep the front space inside the Guard Bar as the Platen slides out approximately 30 cm (12 inches) when operating.

# 3-2-1. Turning On Your Printer

- (1) Shake the White Ink Cartridges beforehand (30 seconds to 1 minute for each).
- (2) Connect the power cord (included) to the power cord socket of your printer.
- (3) Connect the power plug to the power outlet.

Ensue the printer is connected to a suitable earth point

(4) Press the Power Switch to turn on your printer.

Your printer turns on, displays "Welcome to GT-782", and lights up the Error Lamp and the Print Button while initializing. The initialization requires approx. 40 seconds and will indicate when it is completed.

When the installation finishes, the machine enters standby mode.

# 3-2-2. Turning Off Your Printer

When you have finished using your printer, follow the instructions below to turn it off.

- (1) Make sure that your printer is "standby" or "ready" mode.
- (2) Select "Platen Reset" in Menu or press Platen Button to store the Platen.
- (3) Press Power Switch to turn off your printer.
- (4) If you are planning not to use your printer for over-two-week periods of time, disconnect the power plug from the power outlet.

#### <Note>

- Do not leave the White ink inside the printer. White pigment precipitates and may cause serious damage to your printer. Before you start your job, retrieve the White Ink, shake the cartridges for 30 seconds to 1 minutes, and the load the White Ink again to start your printing. Clean the tubes once a week with Maintenance Solution. Follow the steps of "5-1-3. Loading /Retrieving White Ink".
- Do not turn off your printer when it is operating. It may cause serious damage to your printer. If you turn off your printer
  accidentally during the operation, immediately restart it, and then turn it off correctly following the steps described in this
  section.
- If the printer is unused for a long time we recommend turning on your printer once a week and press the left Head Cleaning Button to clean the CMYK Print Heads. This ensures the ink is kept free flowing. As for White Print Heads, do the powerful cleaning with maintenance solution.

If you are planning not to use your printer for more than two weeks, follow "6-1-6. Required Maintenance for the Long Storage" in the Instruction Manual to prevent ink clogging.

# 3-3. Preparing Your PC

This section describes how to install the GT-782 Printer Driver (FileOutput), manuals (Basic Operation Manual/ Instruction Manual), Brother GT File Viewer, and other tools. Make sure the steps because there are some different dialogs shown between Windows XP and Vista / Windows 7.

After those installations are over, install GT-782 Printer Driver (USB) by connecting USB 2.0 cable.

# 3-3-1. When you already have GT-541

When you already have GT-541, upgrade first to the latest printer driver (ver. 2.0.6 or above) before installing GT-782 to your PC. If you install GT-782 first and then need installing GT-541 later, be sure to install the latest printer driver (ver. 2.0.6 or above).

You can get the latest version by downloading the Web site. Or make contact to your dealer or Brother.

#### <Note>

• In case that the GT-541 is not the latest version, you can normally install GT-782 but can not uninstall GT-541 normally: the relation between ARP files and GT File Viewer disappears. In this case, re-install GT-782. See "3-3-2. PC preparation: For Windows XP" or "3-3-6. Installation of PC for Windows Vista / Windows 7" and execute "Setup.exe".

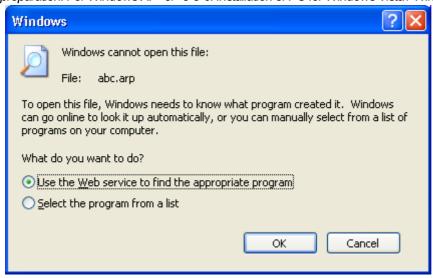

• In case that you install the lower version GT-541 (below 2.0.6) to the PC that GT-782 has been already installed, installation fails and the error message below appears. Install the latest version.

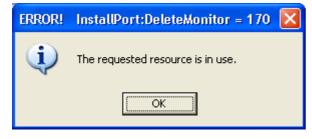

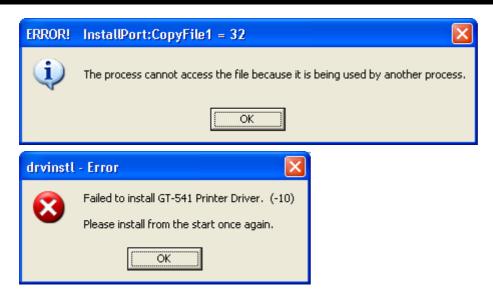

# 3-3-2. PC preparation: For Windows XP (32 bit) Do not connect the printer to the PC at this stage.

#### <Note>

You must be logged on with Administrator rights on the PC.

- (1) Turn on your PC.
- (2) Close all open applications
- (3) Insert the Install CD (included) to your PC.
  Open the CD-ROM drive, move to [ 32bit\_OS ] and double-click "Setup.exe".
- (4) The Installer starts installation. Follow the indications of the dialogs.

### <Note>

When you install to the PC that the printer drivers and tools are already installed, the message to confirm uninstallation appears. If you click "Yes", uninstallation starts to uninstall the necessary tools but Printer Driver(s) is/are not uninstalled. If uninstallation fails, a dialog box appears "Uninstallation of the former version failed. Do you want to continue installing the new version?". Click [No] and quit the installer. Open "Add or Remove Programs" of Control Panel and remove "Brother GT-782 Tools". Then start the installation from the beginning.

(5) During the installation, the following warning appears. Click "Continue Anyway" and continue.

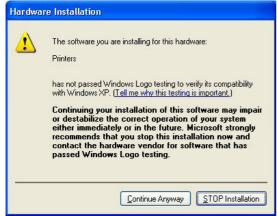

Windows XP

(6) After installation, your PC will need to restart. Restart your PC. If you are going to use your printer without connecting it to your PC, this will be the end of PC preparation.

# 3-3-3. Connection with USB 2.0 Cable: for Windows XP

(1) Connect the USB 2.0 cable to your printer (power OFF).

<Note>

We do not recommend connection via a USB hub to the printer.

- (2) Connect the other end of the USB 2.0 Cable to your PC.
- (3) Turn on your GT-782 printer. The following window appears.

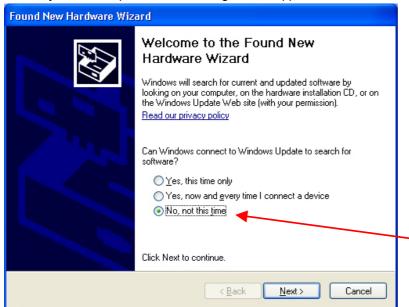

Select "No, not this time", and then click "Next".

(4) Insert the Install CD. The following window appears.

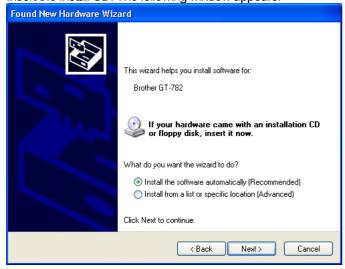

# 3. Getting Started

(5) Select "Install the software automatically (Recommended)", and the click "Next".

The installation starts. When "Hardware installation" dialog (not passed Windows Logo testing, see 3-3-2. (5)) appears during installation, Click "Continue Anyway". The installation continues.

#### <Note>

- If you connect the USB 2.0 cable anyway, the dialog to insert the install CD appears. Confirm that the Install CD is inserted properly, and then click "OK".
- If install CD is not in drive [D:], the following window appears. Click "Browse..." to select the CD drive, select GT-782.gpd in [ 32bit OS ] the folder and then click "OK". The installation continues.

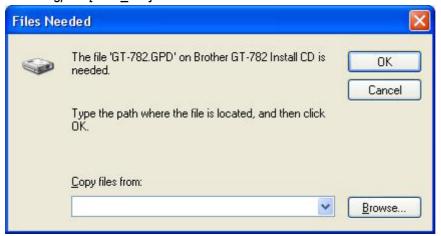

- (6) Click "Finish" when "Completing the Found New Hardware Wizard" dialog.
- (7) Open "Printers and Faxes" in "Control Panel".
- (8) Click either "Brother GT-782" "Brother GT-782 FileOutput" icon and select "Set as Default Printer" on "File" menu. "Brother GT-782" icon is checked and Brother GT-782 is set as the default printer. This will help to do the layout with your application software.

The PC setup is now completed.

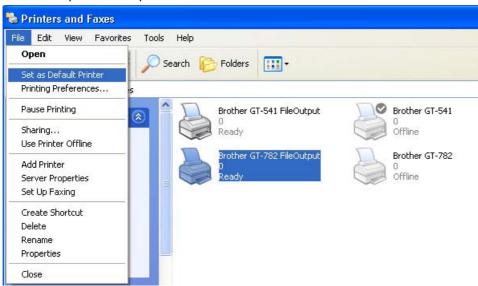

<Note> for installations of more than one GT-782 printer.

To connect another GT-782 to the PC, repeat the steps of 3-3-3. Connection with USB 2.0 Cable: for Windows XP. From the second GT-541, the printer names automatically become "GT-541 (copyX)". You can change the names as "GT-541 xxx" in the "Printer and Faxes" in the "Control Panel" for your workability.

# 3-3-4. Opening the installed manuals

- (1) Click "All Programs" on "Start" menu.
- (2) Select "Manuals" in "Brother GT-782 Tools".

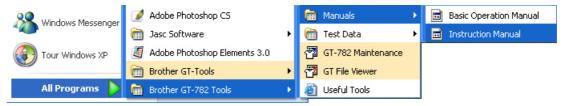

(3) Click the manual you want to open. The language is the same that is selected in installation.

# <Note>

Only manuals with selected language are installed to your PC. Others PDF files are in the folder "Manual" on Install CD.

# 3-3-5. Opening the Useful Tools

Useful Tools are installed in "Useful Tools" in "Brother GT-782 Tools".

# Color Palettes for Adobe Photoshop, Illustrator and CorelDRAW

Color Palettes "GT\_Colors\_T.aco" for Adobe Photoshop, "GT\_Colors\_T.ai" for Illustrator, "GT\_Colors.cpl" and "GT\_Tshirts.cpl" for CoreIDRAW are available. The colors are the same in GT Color Chart "ColorChart.arp" in "Test Data" in "Brother GT-782 Tools", which are GT-541 Colors plus T-shirt body colors in the list of transparent colors in the Advanced Menu of Printer Driver. Print "ColorChart.arp" to check the colors that your Printer actually provides as color formula guide. (CoreIDRAW does not allow to put the same colors in one color palette so we provide two different color palettes.)

- (1) Select "All Programs" in PC "Start".
- (2) Select "Useful Tools" in "Brother GT-782 Tools".

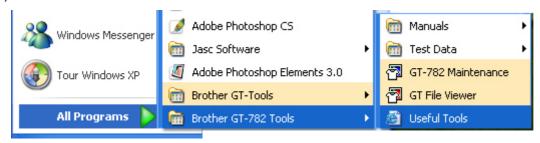

- (3) Click the files you want to download as indicated.
- (4) To use Color Palettes in the applications, see "4-2. Setting the Applications' Print Condition" in the Instruction Manual or refer to the Help of the applications.

### Printing Grid data on the Platen Sheet

- (1) Select "Useful Tools" in "Brother GT-782 Tools".
- (2) Double-click the Grid print data that fits the Platen size (e.g. Grid14x16.arp) and send it to the printer.
- (3) Print the data on the Platen directly, with no T-shirt on. Touch the surface with paper or cloth to dry the ink after printing.

## <Note>

Print on a new Platen Sheet when you exchange to a new one.

### Color Lists (PDF)

Color Lists are available as the image data (PDF) along with the print data "ColorChart.arp" (ARP). Blues, Greens, Oranges, Reds and Color Chart image data are in Useful Tools. You can change the printer driver menus to see how the colors change with the settings. Use PLTN 14x16.

- (1) Select "Useful Tools" in "Brother GT-782 Tools".
- (2) Open or save the files "GT\_Blues.pdf"(blue-violet), "GT\_Greens.pdf"(green-yellow), "GT\_Oranges.pdf"(orange), "GT\_Reds.pdf"(red-purple) or "GT\_ColorChart.pdf".

# 3-3-6. Installation of PC for Windows Vista / Windows 7 (32 bit / 64 bit)

Refer first to "3-3-3. Connection with USB 2.0 Cable: for Windows XP" first and confirm the procedures and notes. In brief, like for Windows XP and Windows 2000, GT-782 FileOutput Printer Driver, tools and manuals are installed first from Install CD, and PC must be restarted. Then PC is connected to USB 2.0 cable, the printer turned ON, and USB 2.0 cable connected to the printer.

## Installation of GT-782 FileOutput Printer Driver

## Do not connect the printer to the PC at this stage.

#### <Note>

You must be logged on with Administrator rights on the PC.

- (1) Turn on your PC.
- (2) Close all open applications
- (3) Insert the Install CD (included) to your PC.

  Select either [ 32bit\_OS ] or [ 64bit\_OS ] (depends on your PC) and execute " Setup.exe".
- (4) The monitor turns dark and the following dialog appears when User Account Control is ON. Select "Allow".

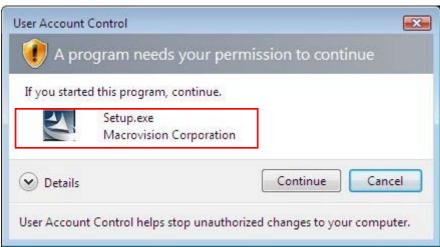

(Continued on the next page)

# 3. Getting Started

- (5) The Installer starts installation. Follow the indications of the dialogs.
- (6) During the installation, the following warning appears. Click "Install this driver software anyway" and continue.

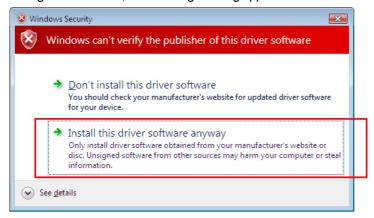

(7) After installation, your PC will need to restart. Remove your Install CD and restart your PC. If you are going to use your printer without connecting it to your PC, this will be the end of PC preparation.

# 3-3-7. Connection with USB 2.0 Cable: for Windows Vista / Windows 7

- (1) Connect the USB 2.0 cable to your printer (power OFF).
- (2) Connect the other end of the USB 2.0 Cable to your PC.
- (3) Turn on your GT-782 printer. Installation starts automatically. The information appears at the right bottom of the PC monitor.
- (4) After installation, open "Printers" in "Control Panel" of PC.
- (5) Click either "Brother GT-782" or Brother GT-782 FileOutput icon and select "Set as Default Printer" on "File" menu. "Brother GT-782" icon is checked and Brother GT-782 is set as the default printer. This will help to do the layout with your application software. The PC setup is now completed.

# 3-4. Setting Up Your Printer

Adjust the display contrast and the speaker volume as required.

# 3-4-1. Adjusting the Display Contrast

- (1) Press the OK Button on your printer's Control Panel.
- (2) Use the Up/Down Button to highlight "LCD Contrast", and then press the OK Button. The following display appears.

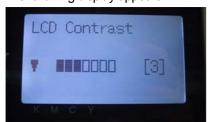

(3) Use the Up/Down Button to select your desired contrast from 0 to 7, and then press the OK Button.

# 3-4-2. Adjusting the Speaker Volume

- (1) Press the OK Button on the left Control Panel.
- (2) Use the Up/Down Button to select "Speaker Volume", and then press the OK Button. The following display appears.

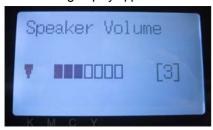

Left menu

(3) Use the Up/Down Button to select your desired volume from 0 (silent) to 7, and then press the OK Button.

## 3-4-3. Language

- (1) Press the OK Button on the left Control Panel.
- (2) Use the Up/Down Button to select "Language", and then press the OK Button.
- (3) Use the Up/Down Button to select your desired language from English / Español (Français / Deutsch / Italiano in higher version) and then press the OK button.

# 3-4-4. Temperature

- (1) Press the OK Button on the left Control Panel.
- (2) Use the Up/Down Button to select "Temperature", and then press the OK Button.
- (3) Use the Up/Down Button to select from Fahrenheit / Centigrade and then press the OK button.

# 4. Printing Directly from Applications

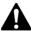

# **WARNING**

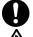

If a foreign object gets inside the printer, immediately turn off the power switch and disconnect the power cord, and arrange for a service call to resolve.

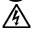

If you continue to use the printer while there is a foreign object inside, it may result in fire or electric shocks or problems with correct operation.

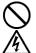

Do not allow water or oil to get onto the printer, otherwise it may cause fire or electric shocks or problems with correct operation.

If any liquids get onto the printer, immediately turn off the power switch and disconnect the power cord, and arrange for a service call to resolve.

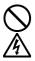

Do not use the printer when smoke or a bad odor coming from the printer, otherwise it may cause fire or electric shocks or problems with correct operation. Immediately turn off the power switch and disconnect the power cord, and arrange for a service call to resolve.

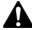

# **CAUTION**

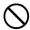

This printer should only be used by operators who are appropriately trained in its operation.

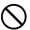

Do not move the Platen by hand.

The Printer may be seriously damaged by this.

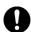

When a problem occurs with the operation of the printer, contact the place of purchase or a qualified technician.

# 4-1. Basic Printing Procedure

- (1) Set the proper color settings and print conditions of the application. For precise editing and output, applications such as Adobe Photoshop, Illustrator, CorelDRAW, Paint Shop Pro are recommended.
  - See "4-2. Setting the Applications' Print Condition" in the Instruction Manual for further details.
- (2) Create the artwork using a suitable graphic application. Use RGB=254 (=254, 254, 254) white for white color. RGB=255 (=255, 255, 255) white (paper color) is transparent color with no ink printed.
- (3) Select [File] > [Print] menu of your application an set Printer Driver conditions. See "4-3. Setting the Printer Driver Condition" in the Instruction Manual.
- (4) Turn on your printer: See "3-2-1. Turning On Your Printer".
- (5) Load White ink to the printer. See "5-1-3. Loading / Retrieving White Ink".
- (6) Send data to your Printer. Select Printer Driver: either GT-782 Printer Driver (USB 2.0 Cable) for direct print or GT-782 FileOutput Printer Driver to make print data file (.arp). As for sending .arp file to your Printer, see "5. Printing ARP Files" in the Instruction Manual.
- (7) Install the Platen of the size you have selected in step (3). See "4-4. Uninstalling / Installing the Platen" in the Instruction Manual.
- (8) Set the T-shirt (as for dark garments, pretreated) on the Platen and adjust the Platen height. The operation on the both platens (Left/Right) is the same. See "4-5. Placing the T-shirt on the Platen" in the Instruction Manual.
- (9) Press the Print Button on the Control Panel to start printing. When you print more than two T-shirts, set the second T-shirt on the other platen and press the Print Button.
- (10) Remove the "printed" T-shirt from the Platen. See "4-7. Removing the T-shirt from the Platen" in the Instruction Manual.
- (11) Fix the ink with heat onto the T-shirt.

  Use a conveyer oven or a heat press to fix the ink onto the T-shirt. See "4-8. Curing the Ink onto the T-shirt" in the Instruction Manual.
- (12) Repeat (8) to (11) until all the prints are finished.
- (13) When all printing is completed, retrieve the White ink and then load the Maintenance Solution. See "5-1-3. Loading / Retrieving White Ink ".
- (14) Turn off your printer. See "3-2-2. Turning Off Your Printer".

# 5. Maintenance

For optimum product performance regular maintenance is required.

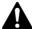

# **DANGER**

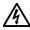

Wait at least 5 minutes after turning off the power switch and disconnecting the power cord from the wall outlet before opening the cover of the control unit. Do not touch as high voltage can result in severe injury.

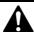

# WARNING

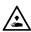

Do not put your hands in the ink cartridge slot, otherwise the needle inside the slot may cause injury.

# CAUTION

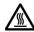

Wait at least 1 minute after turning off the power switch before opening the front cover.

Do not touch the head heat sink as it may be HOT and may cause a burn.

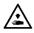

Be careful not to get your fingers caught when closing the front cover, otherwise it may result in injury to your fingers.

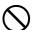

Do not move the Platen by hand.

The Printer may be seriously damaged by this.

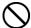

Do not disassemble the ink cartridge.

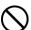

Take care not to let the ink, Wash Liquid, Maintenance Solution, Pretreatment or waste liquid-come into contact with your eyes or onto your skin, otherwise inflammation can result. In case of contact with eyes, do not rub but immediately rinse the eyes with water.

Do not drink the ink, Wash Liquid, Maintenance Solution, Pretreatment or waste liquid under any circumstances, as they can cause vomiting and diarrhea.

Keep the ink, waste liquid and wash liquid out of the reach of children.

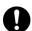

Use only the proper replacement parts as specified by Brother.

# 5-1. Replacing Consumables

This section describes how to replace the consumables and the maintenance of the printer.

# 5-1-1. Replacing the Ink Cartridge

The ink indicator on the Display flashes when the Ink Cartridge is getting low. Prepare the new Ink Cartridge, and replace it when "Empty XXXX (color)" is displayed.

#### <Note>

- Use the Ink Cartridges described in "1-3-5. Consumable Requirements".
- Be careful not to get ink on your hands or clothing. Wash with soap if stained with ink.
- Do not replace cartridges while printing or head cleaning; is in operation it may cause damage to your printer.
- Do not disassemble the Ink Cartridge.
- Replace the Wiper Cleaner regularly to keep the print quality. The timing will be indicated on the Display of the Control Panel. See "5-1-2. Replacing the Wiper Cleaner".
- To keep the best print result, your printer will show empty status for the color cartridge that is empty. To keep print quality, a small amount of ink remains to avoid damage to your printer.
- (1) Remove the new Ink Cartridge from its packing.
- (2) Carefully remove the used Ink Cartridge from your printer.

#### <Note>

Leave the used Ink Cartridge installed until just before the replacement. Leaving your printer with no Ink Cartridge installed may cause ink leakage or other serious damages.

Do not put your finger to the Ink Cartridge Slot; otherwise you may get injured with the needle inside.

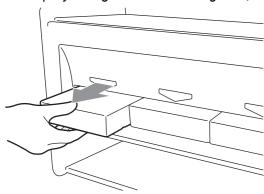

(3) Insert the new Ink Cartridge securely and ensure the direction and the color are correct.

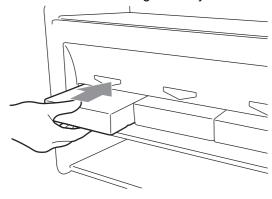

(Continued on the next page)

### 5. Maintenance

<Note>

Confirm the color of the ink cartridge. Loading a wrong color causes serious damage to print quality, and could damage to the Print Heads. If you have installed a wrong color, immediately contact Brother or your dealer for a service call.

(4) When you have replaced the Black Ink Cartridge, refer to "5-1-2. Replacing the Wiper Cleaner" and replace the attached Wiper Cleaner and clean the surroundings. This is really important to keep your printer in good condition.

#### <Note>

- Do not repeat uninstalling / installing the lnk Cartridge.
- Dispose the used Ink Cartridge in compliance with your local regulations.

# 5-1-2. Replacing the Wiper Cleaner

The Wiper Cleaner needs to be replaced regularly. Keep the Print Head Cap and Wiper Blade clean when replacing the Wiper Cleaner. If not, the waste ink may drop on a T-shirt in printing or mis-firing may not be easily improved.

- (1) Press the OK Button that you are going to replace and show the Menu.
- (2) Press the Up/Down Button to select the "Maintenance", and then press the OK Button.
- (3) Press the Up/Down Button to select the "Cap/Wiper Clean", and then press the OK Button. The Wiper Blade will be at the cleaning position. Follow the message and turn off the printer.
- (4) Open the Front Cover with both hands after unlocking the cover locks and slide the Latch to fix the Front Cover.

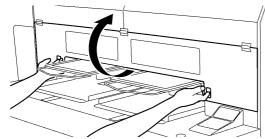

4325M

(5) Pull out the Wiper Cleaner Cassette straight and slowly.

### <Note>

Do not tilt the Wiper Cleaner Cassette; ink may get on your hands or clothing. Do not touch the Clearance Sensor (the bar above the Wiper Cleaner Cassette).

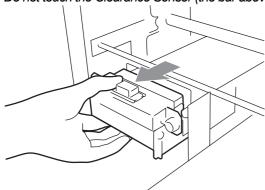

(Continued on the next page)

(6) If the ink inside of the Wiper Cleaner Cassette is soiled with ink: Wear gloves and remove the ink with a dry cloth, and then clean with a moist cloth.

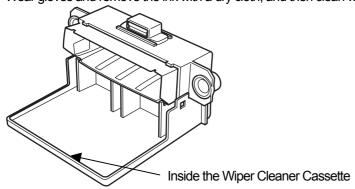

(7) Push both sides of the Wiper Cleaner Cassette to open it.

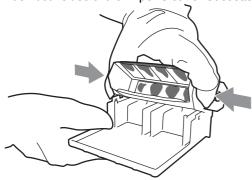

(8) Carefully drop off the used Wiper Cleaner and dispose of in accordance with local regulations.

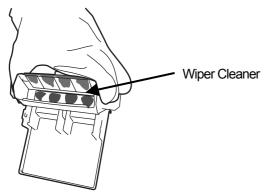

<Note>

Dispose the used Wiper Cleaner in compliance with your local regulations.

(9) Insert the two projections of the Wiper Cleaner Cassette into the holes on the new Wiper Cleaner.

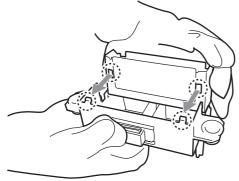

(10) Close the Wiper Cleaner Cassette.

Make sure that the bottom of the Wiper Cleaner is set within the two projections on the Wiper Cleaner Cassette. Push in the Wiper Cleaner after closing.

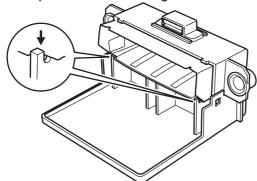

(11) Open the Wiper Cleaning Kit which comes with the new Black Ink Cartridge. The following items are included.

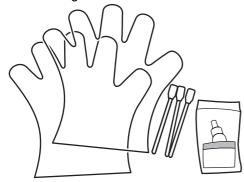

(12) Wear the gloves, and wet both sides of a Clean Applicator with the Wash Liquid.

<Note>

Use only the Wash Liquid included to wet the Clean Applicators; using other liquid will cause damage to the Print Heads.

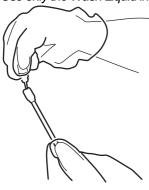

(13) Use the one side of wet Clean Applicator to clean the front side of the Wiper Blade.

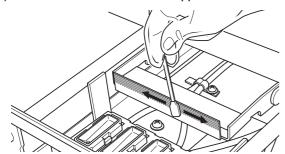

(14) Use the other side of the wet Clean Applicator to clean the rear of the Wiper Blade.

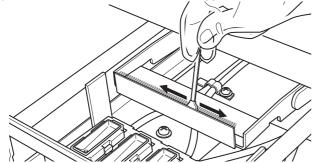

(15) Wet other two Clean Applicators and use them to remove ink or dust from the Print Head Caps. Use one side of the Clean Applicator to clean one Print Head Cap.

#### <Note>

Do not use dry Clean Applicator; it cannot clean ink or dust. It may damage the Print Head Caps. Wipe off the dirty ink of Clean Applicator with soft cloth if it is too dirty and wet with Wash Liquid.

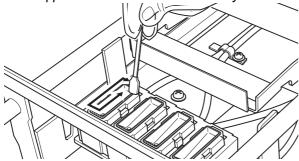

(16) Insert the Wiper Cleaner Cassette straight into your printer.

#### <Note>

Do not touch the Clearance Sensor (the bar above the Wiper Cleaner Cassette).

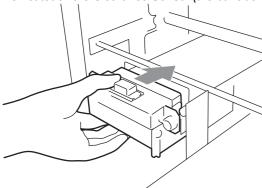

(17) Check the top edge of the black Flash Plate on the right and the front/back surface of the Obstruction Sensor, if they are dirty with ink and/or dust wipe off the dirt with a soft wet cloth with water.

#### <Note>

When ink or dust is mounted high on the top edge of the Flash Plate, it may touch the surface of the print head during printing, this may cause misfiring. When the surface/back of the Obstruction Sensor is dirty, it may damage the printing material when loading.

(18) Close the Front Cover, and then turn on your printer.

If your printer turns on with no errors, replacement of the Wiper Cleaner has been completed.

If there is problem (abnormal noise or error "No Wiper Cleaner"), turn off your printer, and check if the Wiper Cleaner and the Wiper Cleaner Cassette are correctly installed.

# 5-1-3. Loading / Retrieving White Ink

Do not leave the White ink inside the printer. White pigment precipitates and may cause serious damage to your printer. Before you start your job, retrieve the White Ink, shake the cartridges for 30 seconds to 1 minutes, and the load the White Ink again to start your printing. Clean the tubes once a week with Maintenance Solution. Load the white ink again when you start the print job.

### **Retrieving White ink:**

- (1) Press the OK Button on the right Control Panel and show the Menu.
- (2) Press the Up/Down Button to select the "White Retrieval", and then press the OK Button.
- (3) Make sure that four White Ink Cartridges are installed. Press OK button and White Ink Retrieval starts.( it takes 5 minutes).
- (4) When finished, "Standby" (no print data) or "Ready" (with print data) indicates on the Display.

## **Shaking White Ink:**

- (1) Hold the White Ink Cartridge upside down with a hand.
- (2) Shake the cartridge horizontally and rather slowly so that the White Ink inside can move upside-down. Shake it for 30 seconds to one minute. Shake the cartridge longer (for about 2 minutes) if it has been left for a week or more or the consumption date is coming.

#### <Note>

Even if you use an automatic shaker, shake by hand horizontally and widely after shaking by the machine.

# **Loading White Ink:**

- (1) Install White Ink Cartridges (once shaken is completed).
- (2) Press the OK Button on the right Control Panel and show the Menu.
- (3) Select "Load White". Select "All White" to do in one time or select the each Print Head to do one by one. Press OK button and White Ink loading starts.
- (4) When finished, "Standby" (no print data) or "Ready" (with print data) indicates on the Display.

# Tube Cleaning (White, once a week):

- (1) Confirm in advance the amount of the Waste Ink in the Waste Ink Tank when you do the maintenance.
- (2) Fill the bottle with Maintenance Solution (500 ml, at least more than 250 ml per one Print Head), tighten the cap and set it in the hole of the Maintenance Cartridge (1 in the right fig.).
- (3) Insert the tube of the Maintenance Cartridge to the bottom of the bottle (2 in the right fig.).
- (4) Retrieve the White Ink (follow the above-mentioned steps), remove one White Ink Cartridge and insert the Maintenance Cartridge (3 in the right fig.). Be sure that the Air-in Cap is capped (closed).
- (5) Select "Maintenance" and "Tube Cleaning" in the right menu from the right Control Panel. Select the Print Head and press OK button.
- (6) The pump starts turning. After 30 seconds, the message indicates on the Control Panel. Uncap (open) the air-in cap and press OK button. The air goes into the tube and wash away the remained White Ink. It takes about 10 minutes to wash one tube.
- (7) After washing with air bubbles, only air is put through the tube to remove the bubbles. Follow the Control Panel and insert the Filter Cartridge with slot closed with the seal and press OK button.
- (8) After all Print Heads are finished, confirm that the tube cleaning is successfully done (check if the tube before/after the Pre-filter is transparent). Select "Maintenance" and "Initial Cleaning" to let the White Ink in the tube. If you leave the printer unused, fill the Maintenance Solution in the tube. (See "6-1-6. Required Maintenance for the Long Storage" in the Instruction Manual.

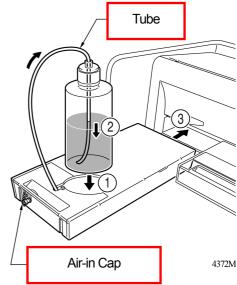

# 5-1-4. Waste Ink Disposal

Use a polyethylene tank for additional Waste Ink Tank. The amount of the Waste Ink in the White Ink side (White Ink plus Maintenance Solution) is huge rather than the one in the Color Ink side. Confirm in advance the amount of the Waste Ink when you do the maintenance. Deal with care because it is heavy.

- (1) Prepare a new polyethylene tank.
- (2) Pull off the Waste Ink Tube carefully and insert it to the new Waste Ink Tank.
- (3) Remove the full Waste Ink Tank and cap tightly and carefully.
- (4) Install the new Waste Ink Tank in a proper position.

#### <Note>

Dispose the used Waste Ink in accordance with your local regulations. Or make contact to your dealer.

# 5-1-5. Replacing the Platen Sheet

The Platen Sheet gets dirty in operation. Please replace the Platen Sheet to avoid making smudges on a T-shirt. To help align a T-shirt, you can print a grid on the Platen Sheet. It is in [ All Program ] > [ Brother GT-782 Tools ] > [ Useful Tools ]. Grid14x16.arp is for the standard Platen 14x16. (See "3-3-5. Opening the Useful Tools".)

- (1) Press the Platen Button to eject the Platen.
- (2) Remove the Platen Sheet and the adhesive tape from the Platen.

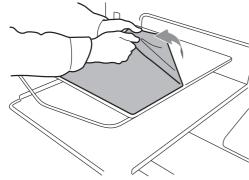

- (3) Clean the surfaces of the Platen using a soft cloth damped with mild detergent, and then wipe it using a soft and dry cloth.
- (4) Make sure the surface of the Platen is completely dry, and then put the new Platen Sheet on the Platen. It is easier if you peel off the release-coated paper little by little as you put the new Platen Sheet.

#### <Note>

Put the Platen Sheet straight against the Platen without making creases.

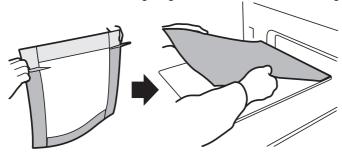

(5) Press the Platen Button to install the Platen and check it is flat.

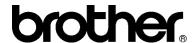

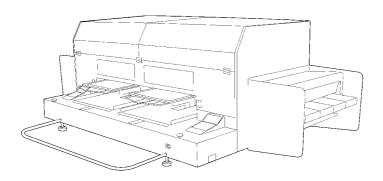

**Basic Operation Manual** 

BROTHER INDUSTRIES, LTD. http://www.brother.com/